第7章 章 法令 法令管理

事業所単位抵触日が設定されている契約情報の閲覧を行います。<br>▶ **抵触日検索**<br>検索条件を指定して抵触日情報を検索し、検索結果を一覧表示し

## ▶抵触日 抵触日検索

検索条件を指定して抵触日情報を検索し、検索結果を一覧表示します。 ※ステータス「確定」の契約が対象となります。

[抵触日検索]メニューをクリックして、抵触日一覧画面を表示します。

検索条件を指定して、 の※ をクリックします。

※ <sup>3888994+</sup> をクリックすることで、CSV 形式で抵触日情報をダウンロードすることが可能です。

本項▶検索ダウンロードを参照してください。

※契約期間対象日はログイン当日の日付、就業先事業所にはログインユーザに紐づいた事業所が初期表示され

ます。

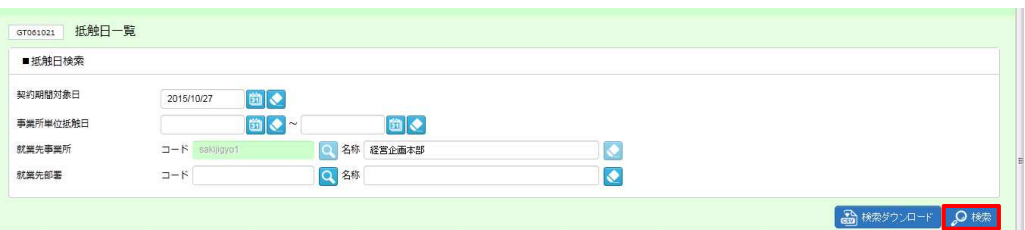

#### ■抵触日検索【入力項目】

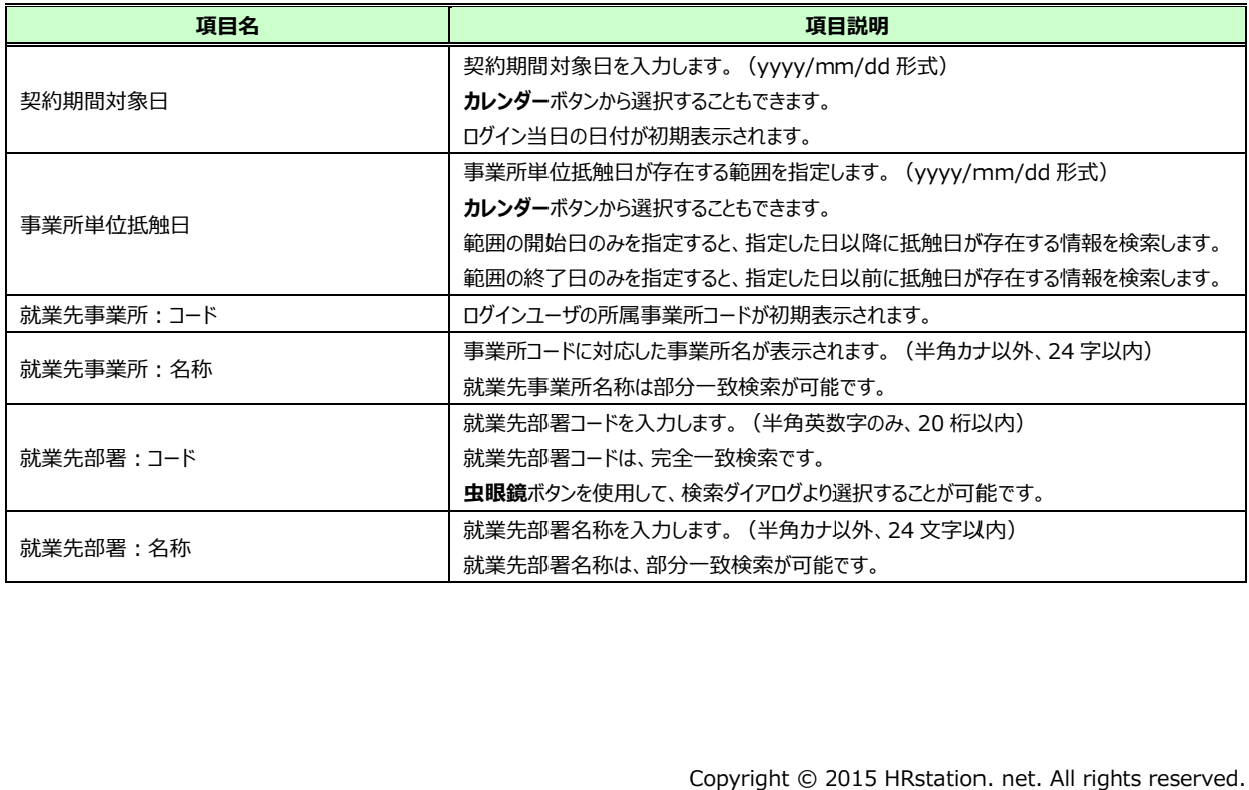

### 検索結果が表⽰されますので、 表示された内容を確認してください。 表示された内容を確認してください。

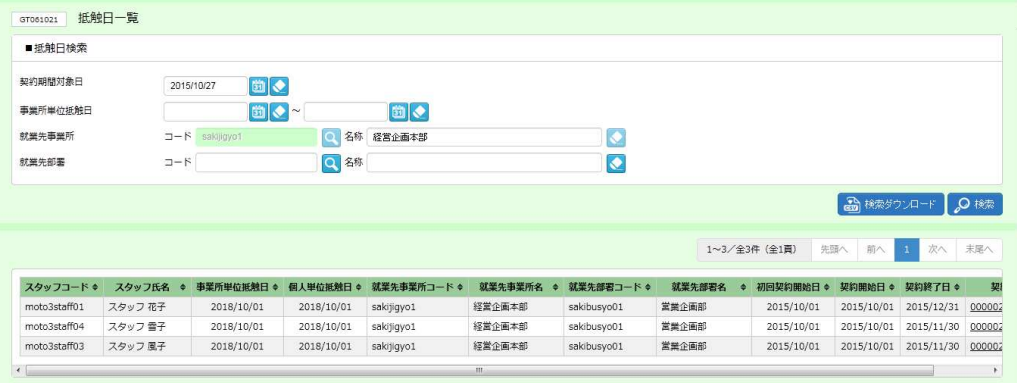

※表示件数が 15 件を超える場合、複数ページに分かれて表示されます。 件を超える場合、複数ページに分かれて表示されます。

検索結果⼀覧右上の「次へ」を押下することでページを切り替えることが可能です。 検索結果⼀覧右上の「次へ」を押下することでページを切り替えることが可能です。

#### 抵触日一覧 一覧【画面項目】

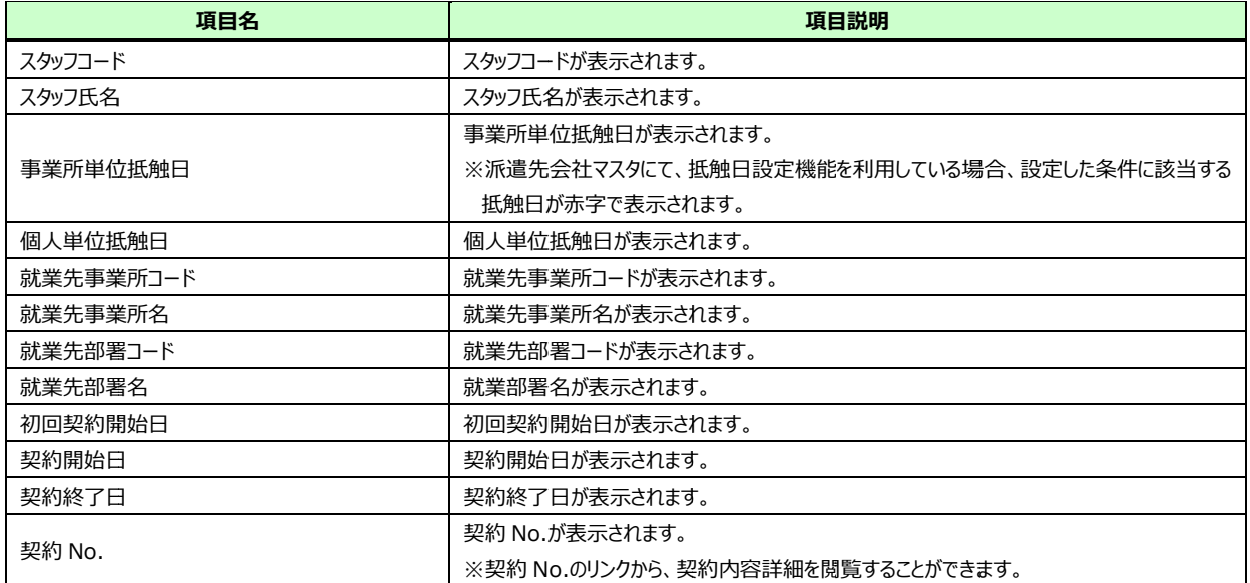

第7章 章 法令 法令管理

# ▶検索ダウンロード

設定された検索条件にしたがって検索を行い、結果を CSV 形式のファイルとしてダウンロードします。

抵触日一覧画面にて、検索条件を設定し、 <u>ad MARSON FF <mark>を</mark>クリッ</u>クします。

※検索結果一覧を表示したままでも、検索ダウンロードは可能です。

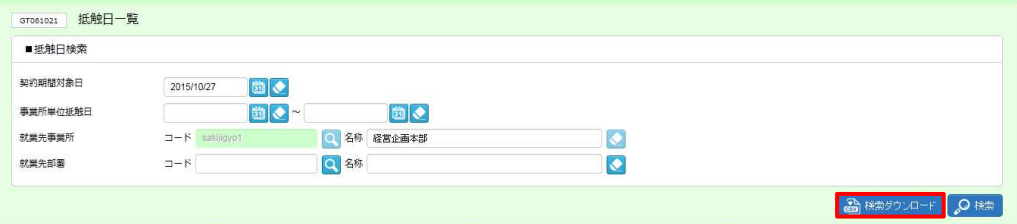

### 以下のメッセージが表示されますので、 |||||||をクリックします。

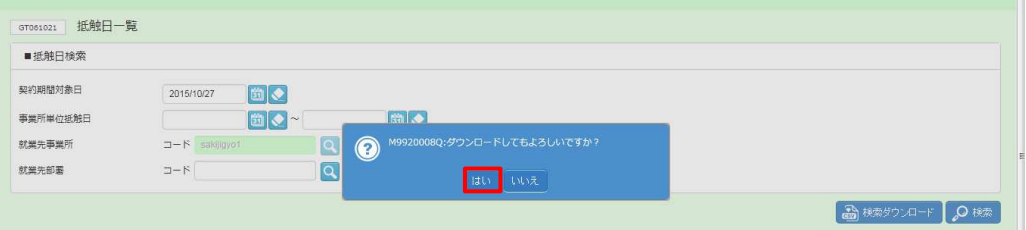

### 以下のメッセージが表示されますので、 ※※⑤ トをクリックします。

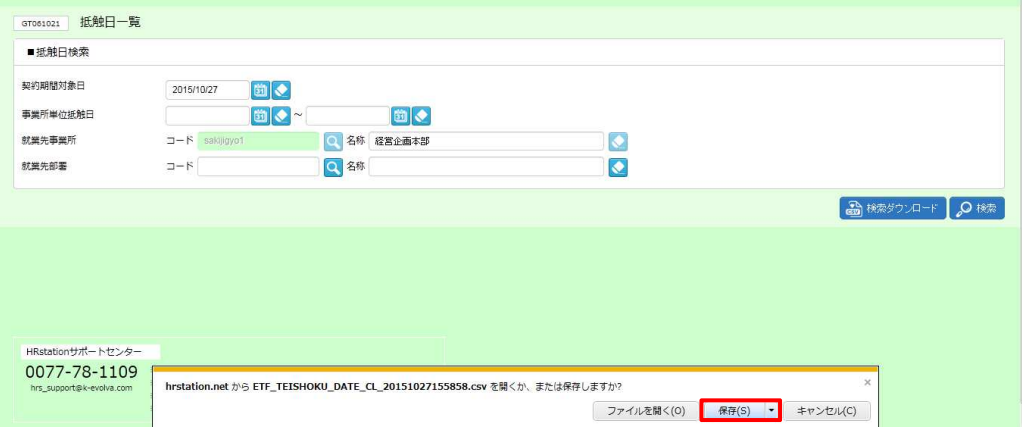

以下のメッセージが表⽰され、ダウンロードが完了します。

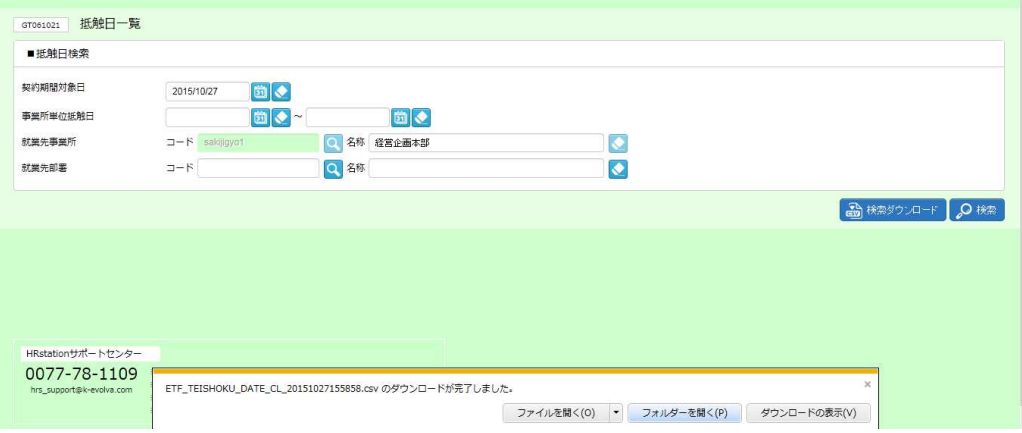

をクリックし、【ETF\_TEISHOKU\_DATE\_CL\_ダウンロード日時】という名称の CSV ファイルが出力

#### されていることを確認します。ファイルを開くと次のようなデータが表示されます。 されていることを確認します。ファイルを開くと次のようなデータが表示されます。

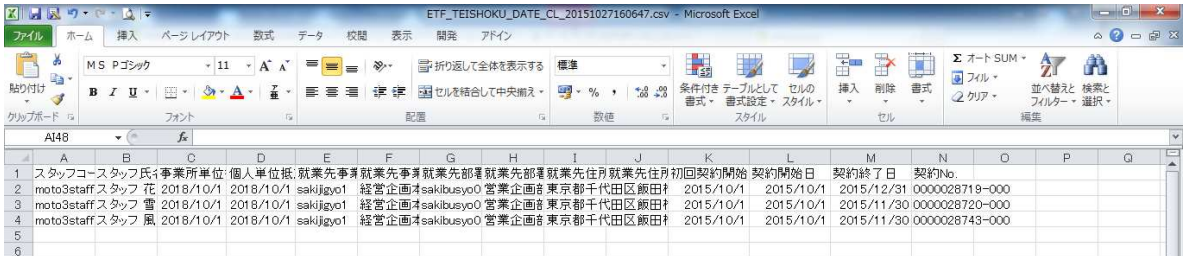

### 【抵触日検索 CSV ファイルダウンロード項目】

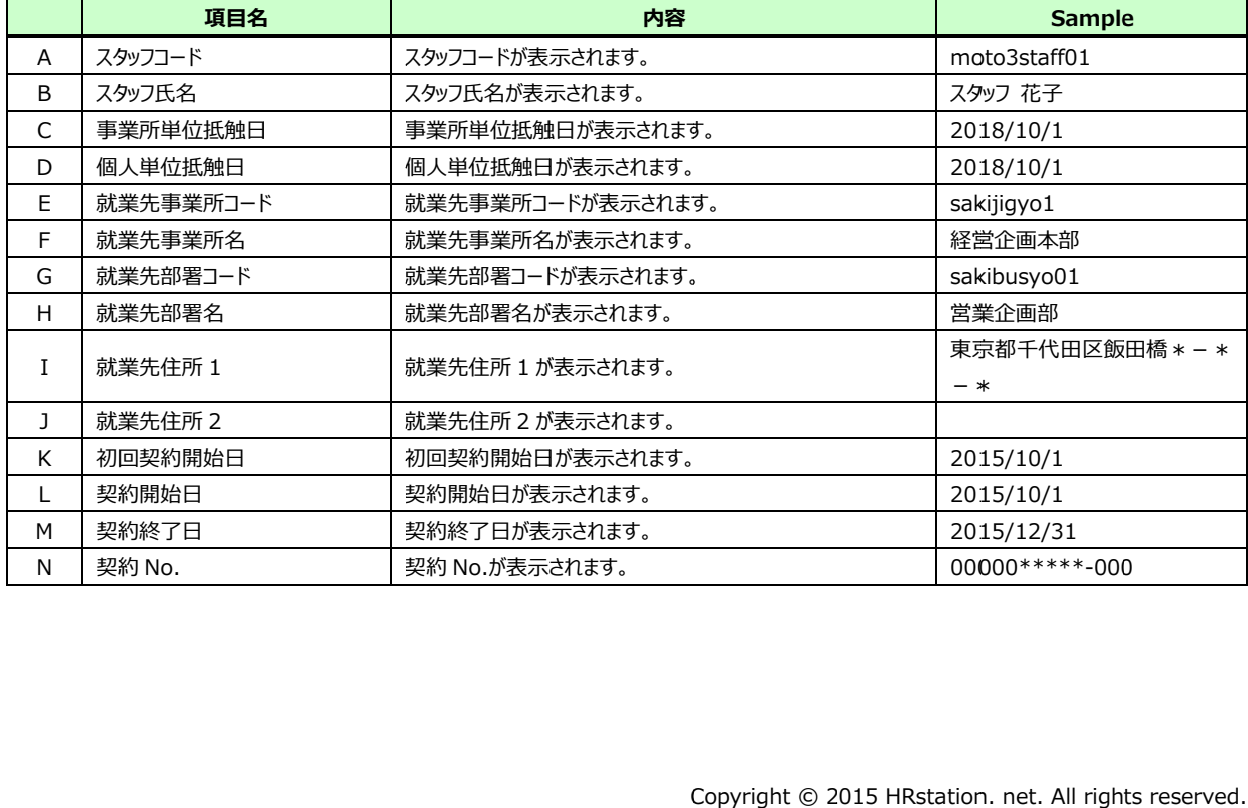